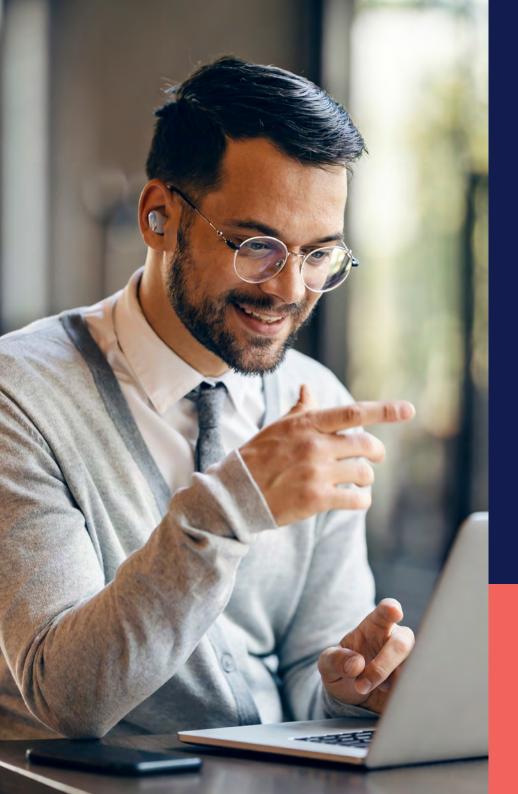

## ADP® Timekeeping Plus Scheduling Support Center Guide

Intro to schedules

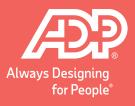

To get to the scheduling page, log in to **RUN** and click the **Time** button on the left-hand side.

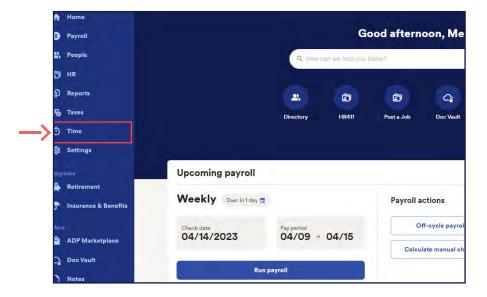

Then, click on **Team schedule**.

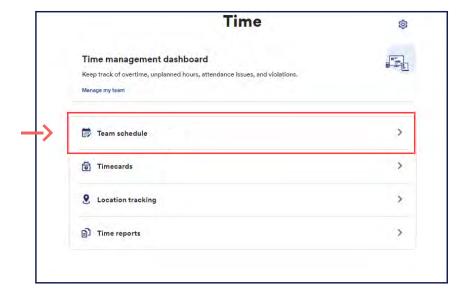

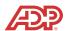

This will open the scheduling screen. This is a scheduling grid, where you can see all the employees' names on the left-hand side and the days of the week across the top. The schedule grid will show the weeks from **Monday to Sunday** and <u>cannot</u> be adjusted.

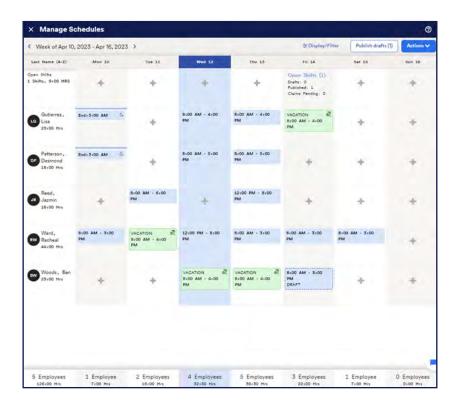

You can navigate between weeks using **Arrows** in the top left.

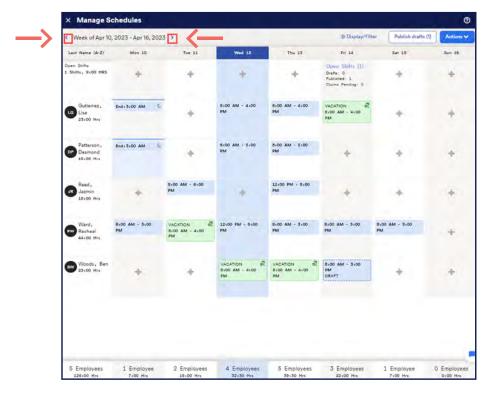

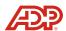

If there isn't a shift, you can click on the + icon to add a shift. At the bottom of the screen, you can see the number of employees scheduled to work that day, as well as how many hours are scheduled in total.

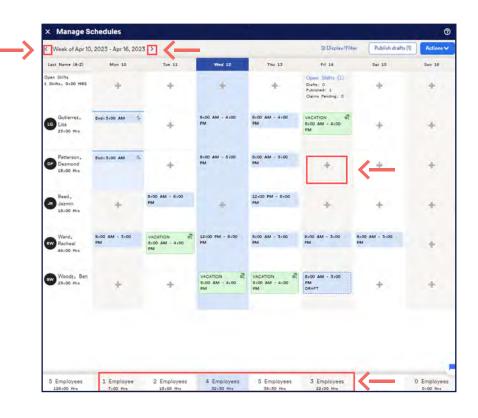

In the top right corner, there is an **Actions** button. Clicking this activates a dropdown menu with scheduling features, including the ability to create and manage shifts.

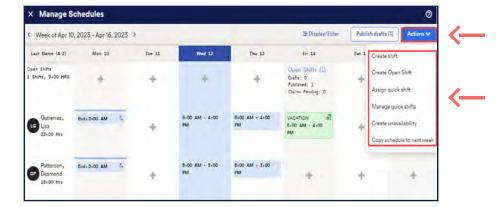

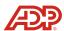